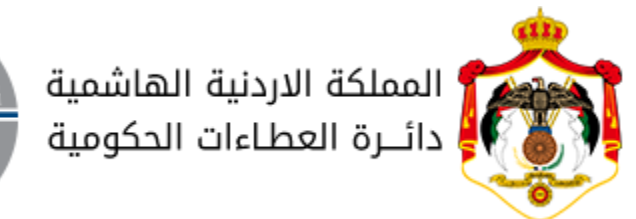

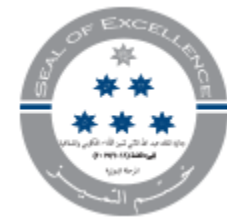

# خدمة تصنيف مقاول

دليل المستخدم

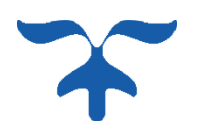

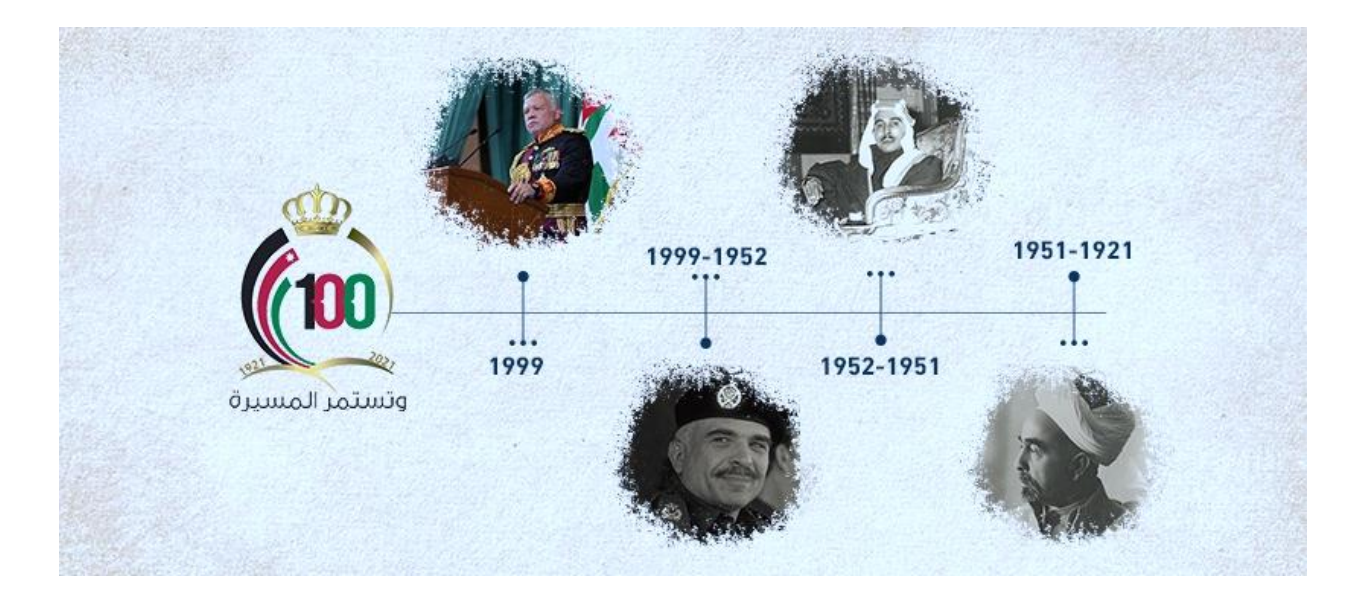

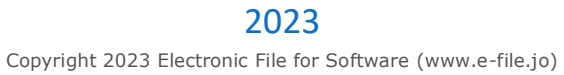

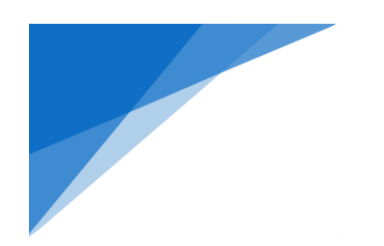

# .1 **خدمة تصنيف مقاول – ألول مرة**

هذه الخدمة تهدف لتسهيل خدمة **تصنيف مقاول ألول مرة )شركة / مؤسسة (** 

- .1.1 خطوات تقديم الطلب:
- .1 انقر على زر تسجيل الدخول

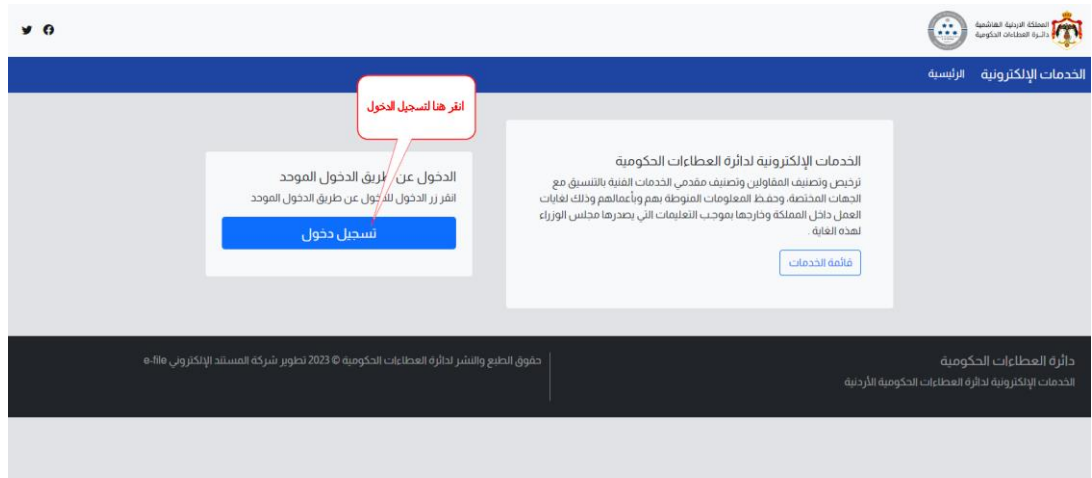

.2 أدخل بيانات الدخول ) تطبيق سند (

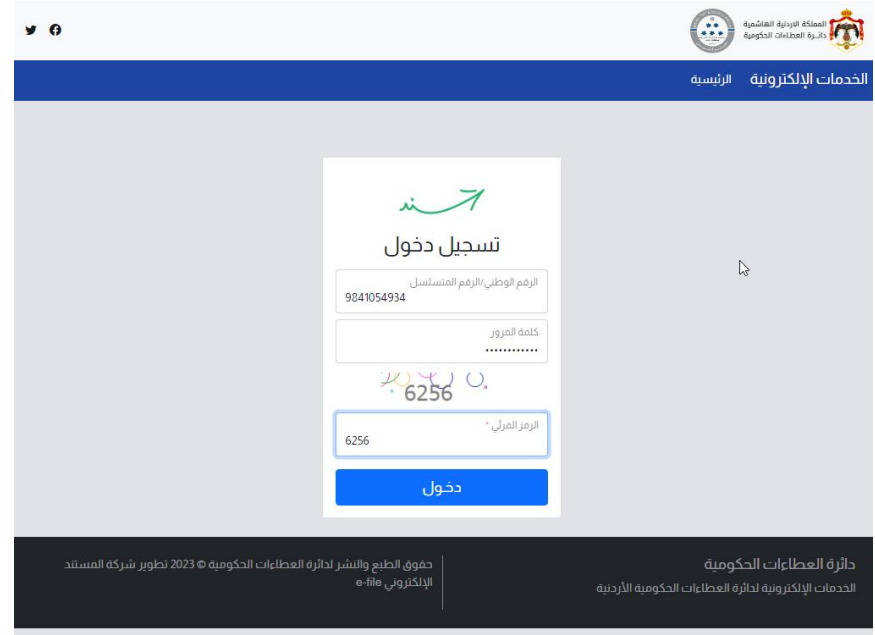

ستظهر الصفحة الرئيسية للخدمات اإللكترونية الخاصة بك عند تسجيل الدخول الصحيح

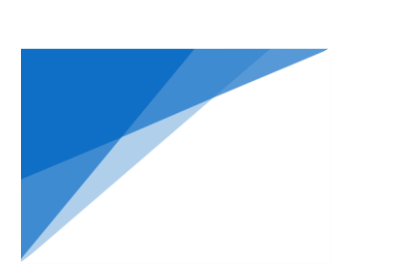

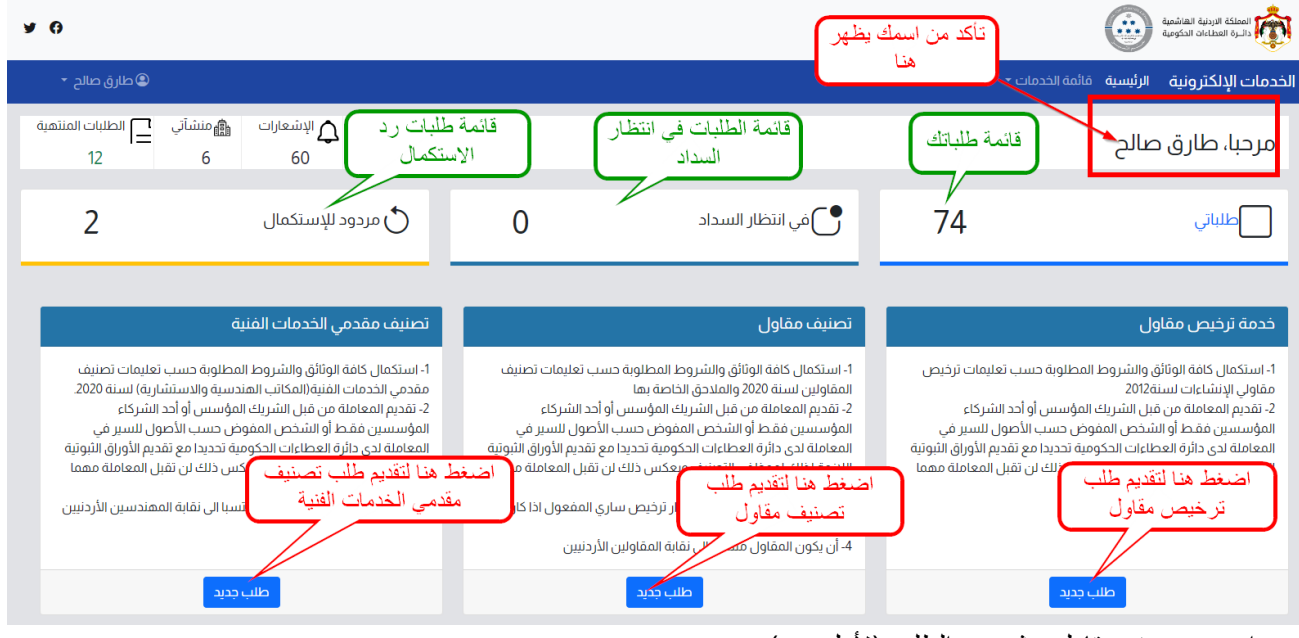

3. اختر تصنيف مقاول ، ثم نوع الطلب (لأول مرة)

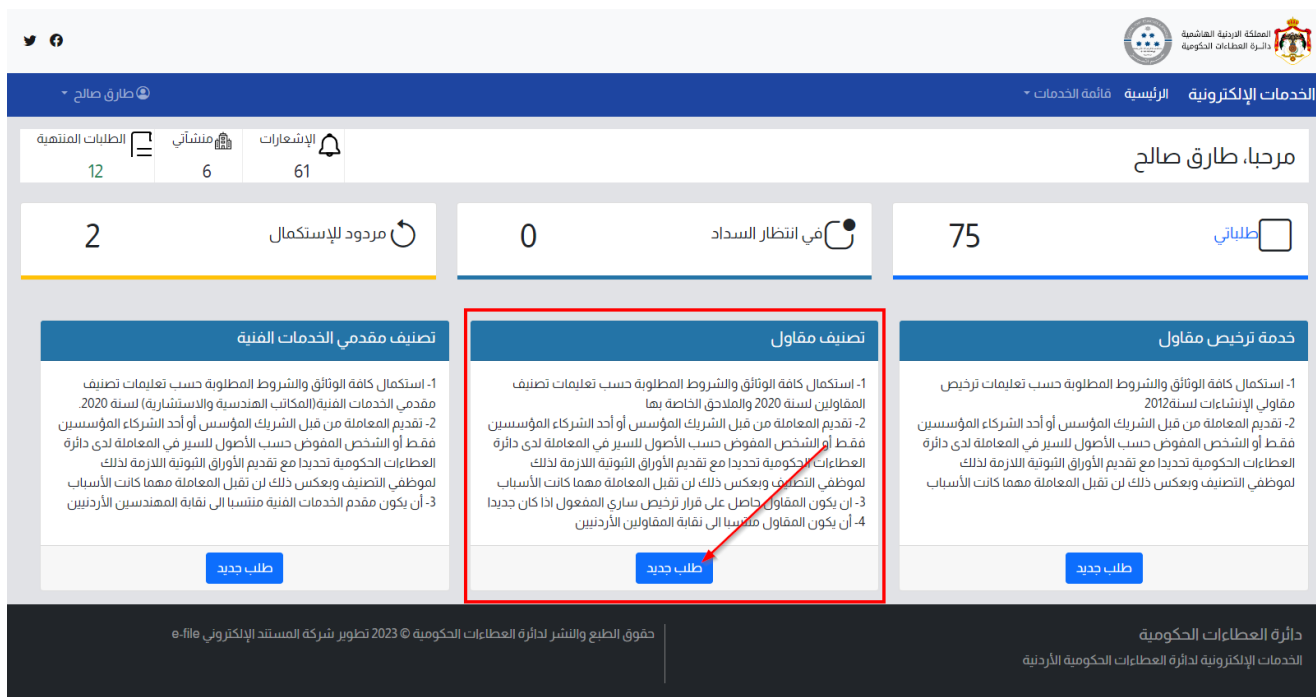

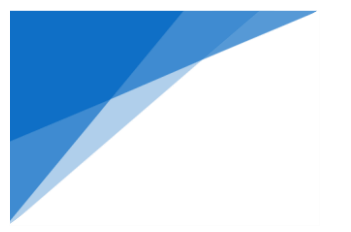

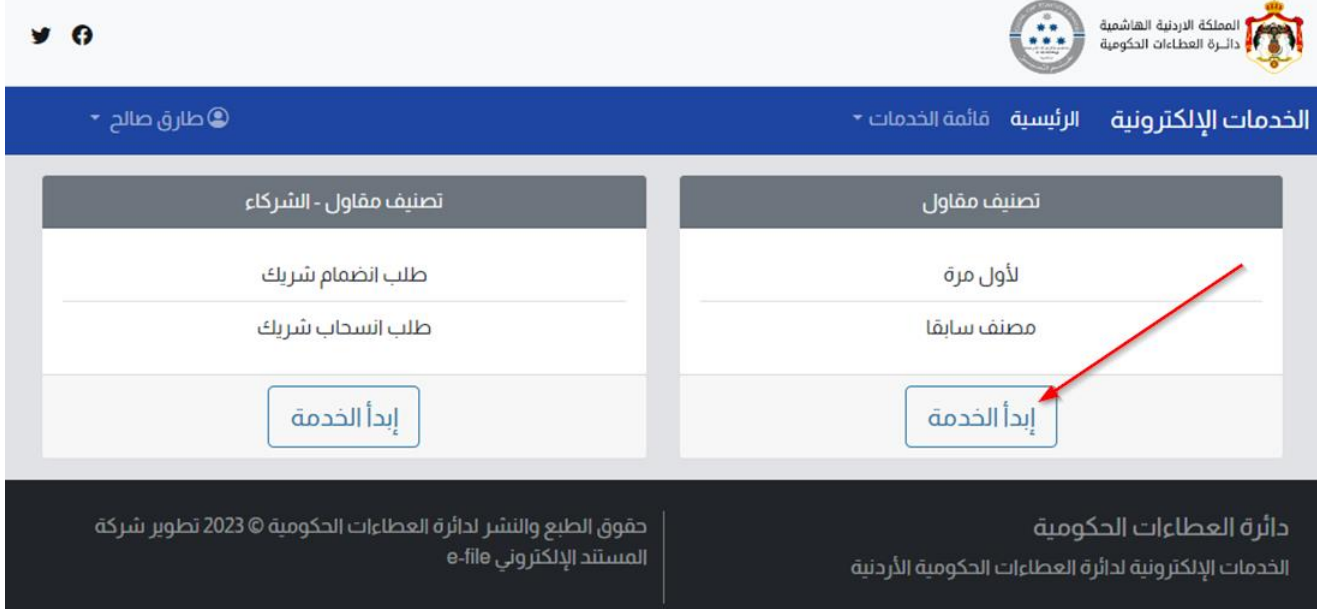

- 4 ـ سيظهر لك شاشة تقديم الطلب كما هو موضح الشكل التالي ، اختر نوع الطلب (لأول مرة)
	- 5. رقم قرار الترخيص (أرقام)
- .6 سيظهر لك قائمة المنشآة تلقائيًا ، ثم اختر المشأة المعنية **)يجب أن تفعل المنشأة الخاصة بكل ألول مرة، الخطوات ص 18(** 
	- .7 سيظهر لك نوع المنشاة تلقائيًا.

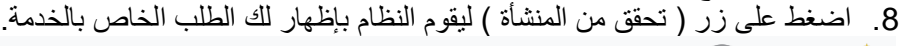

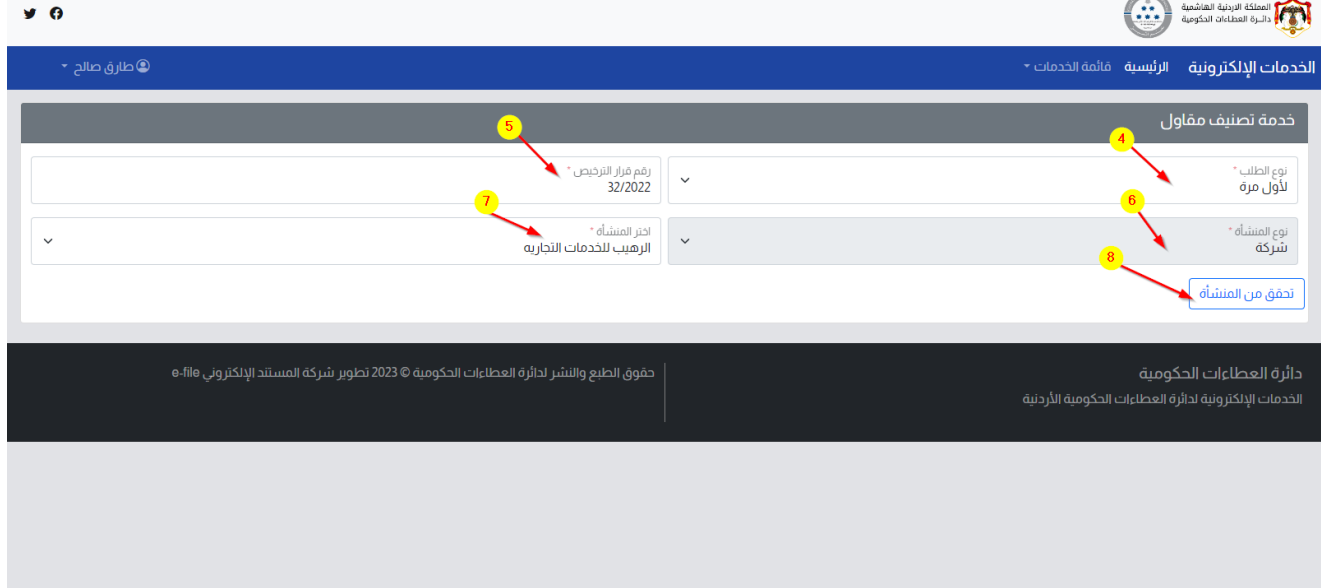

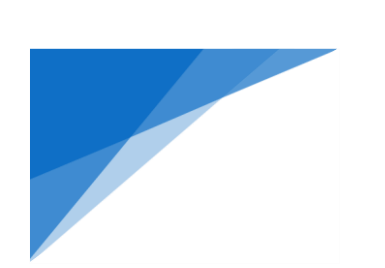

.9 إمأل بيانات الطلب المكونة من 9 مراحل:

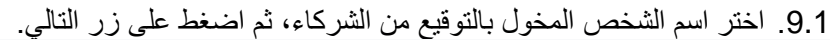

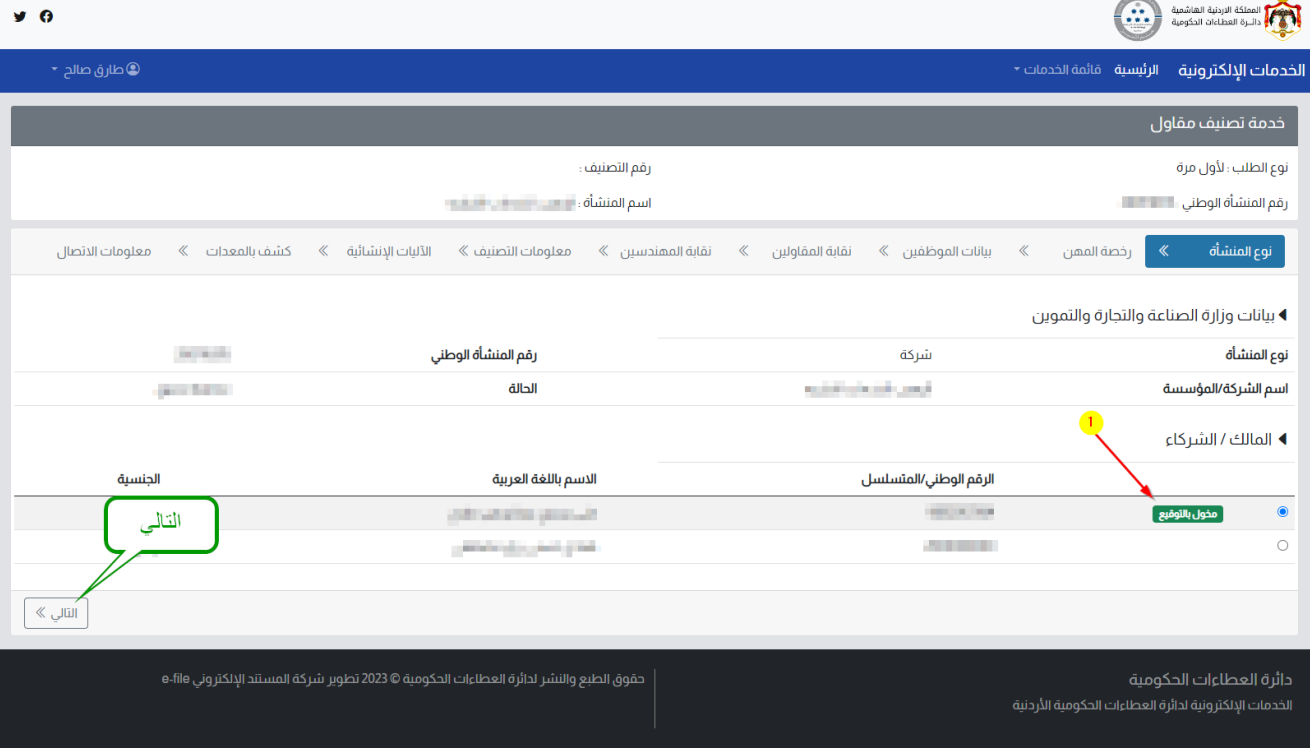

#### 9.2. اختيار جهة إصدار الرخصة المهنية للمنشأة ، ثم اضغط على زر (تحقق من جهة الإصدار). **All Antonio Advisor Property**

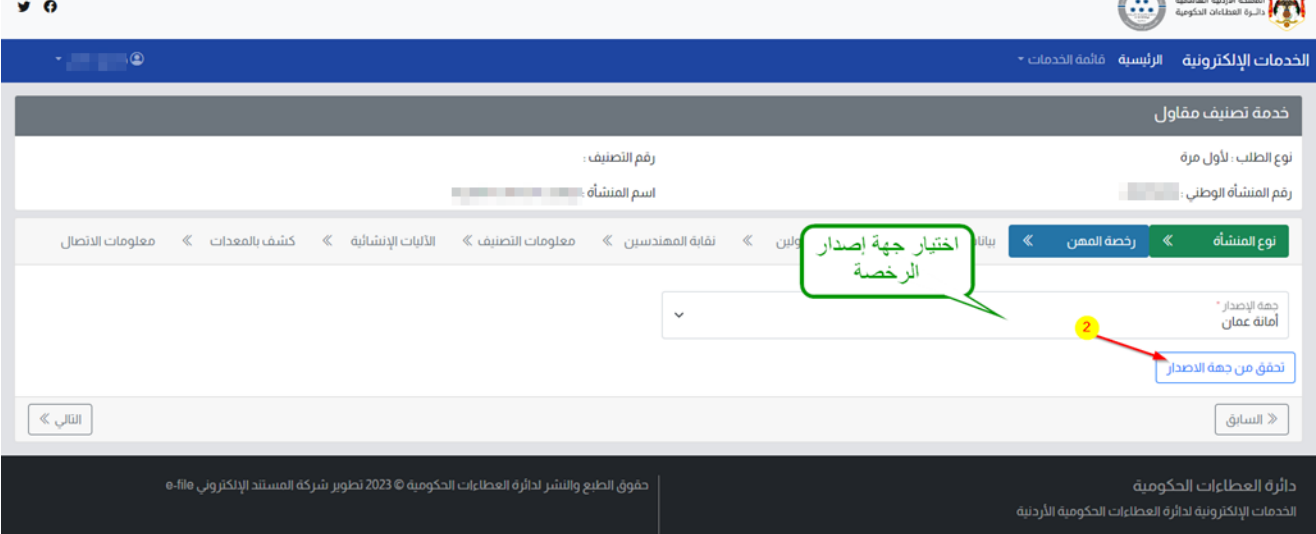

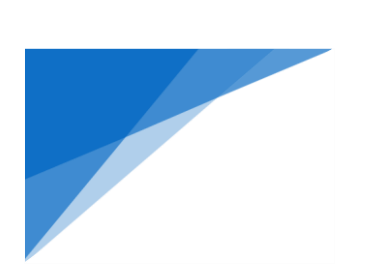

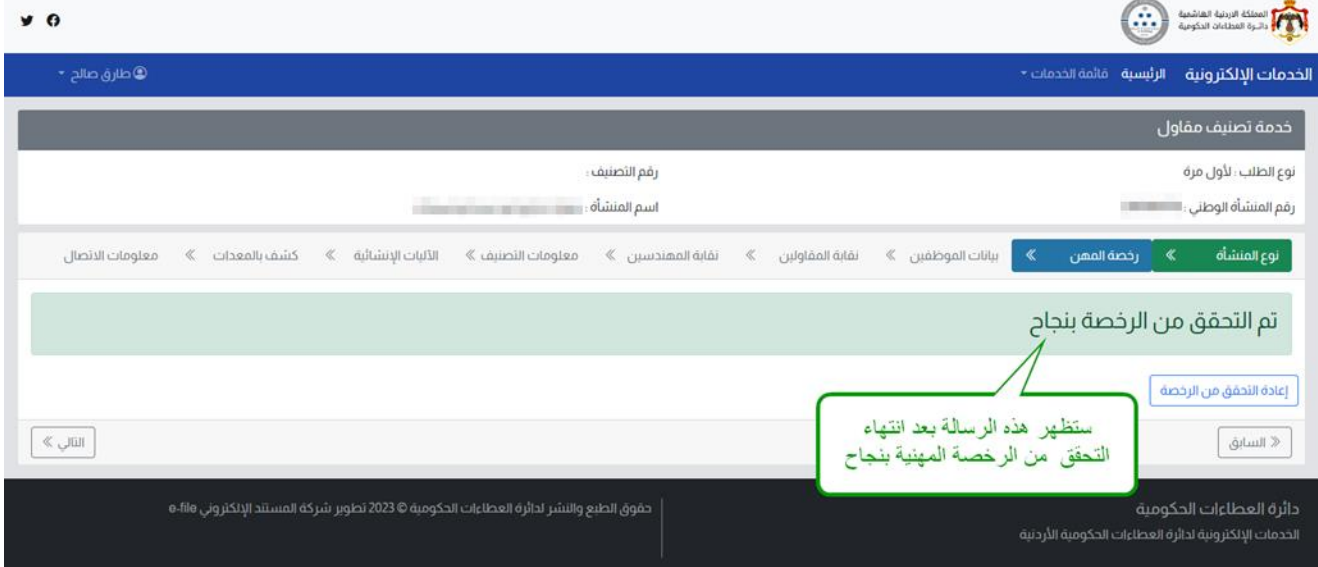

9.3. لإضافة بيانات الضمان الاجتماعي للجهاز الفني المطلوب للتصنيف ، اضغط على رز (اضافة موظف/مهندس) كما في الشاشة،

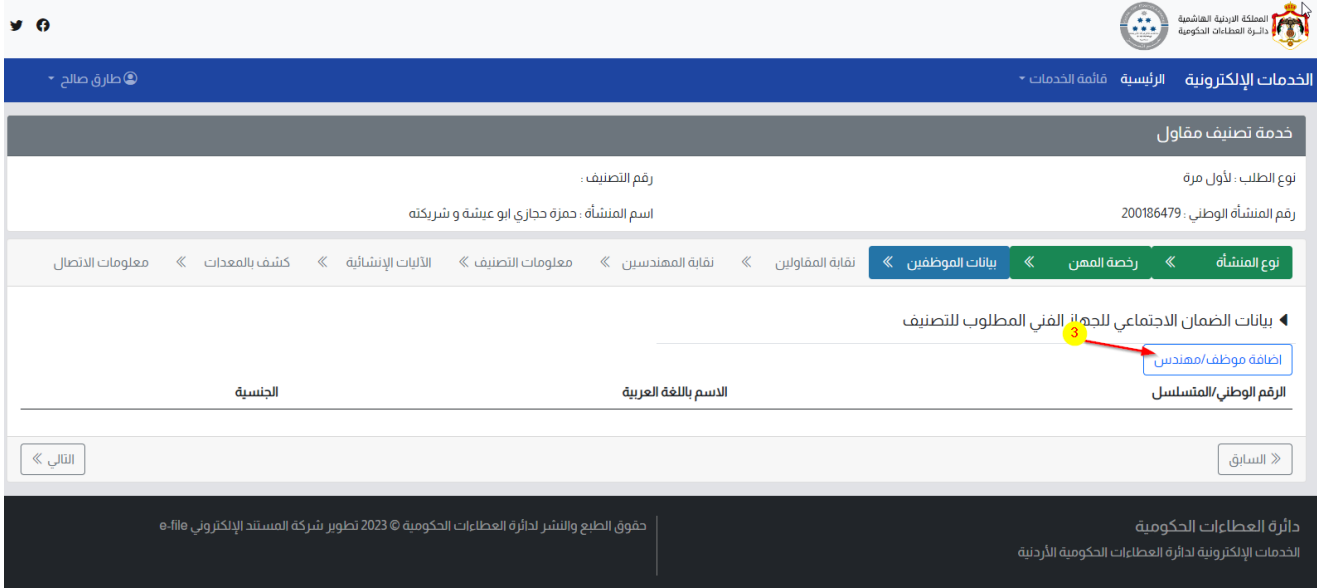

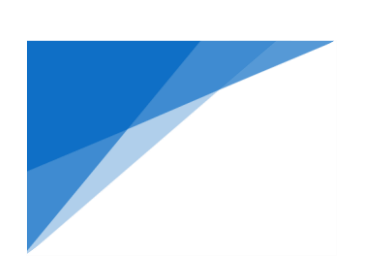

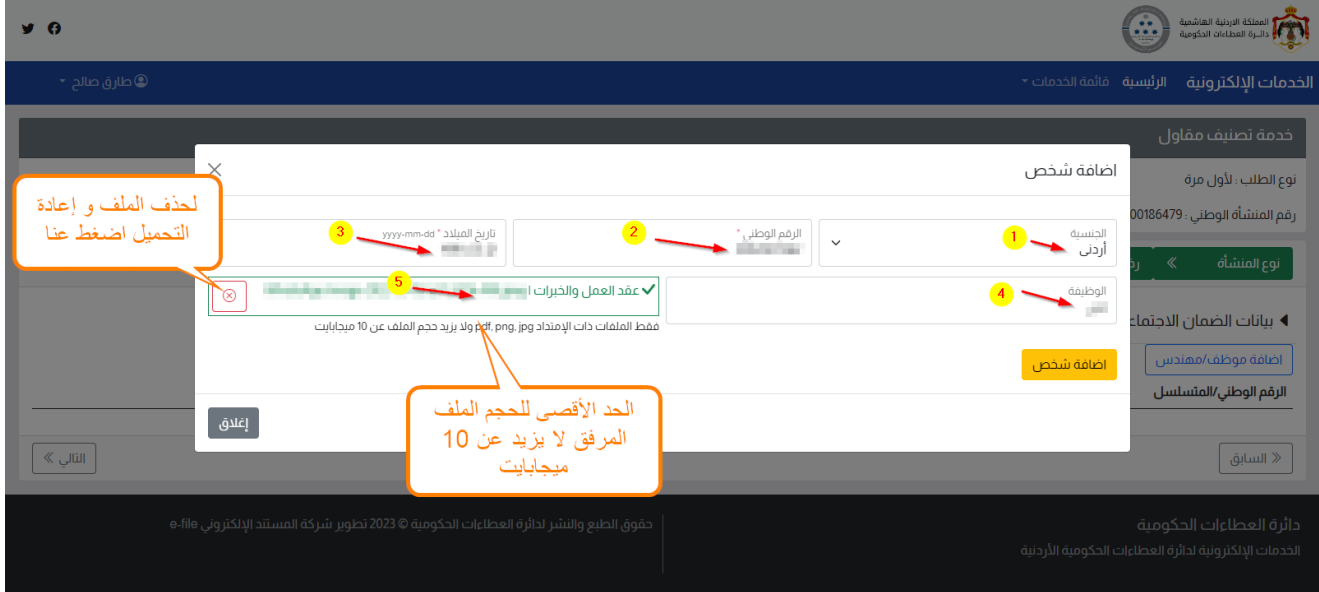

كم هو مبين في الشاشة اختر الجنسية ، الجنسية ( أردني) ♣ الرقم الوطني أو الجنسية ( غير أردني) ، تاريخ الميلاد ، أم في حالة الجنسية ) غير أردني( رقم المتسلسل ، تاريخ الميالد وفي كال الحالتين يجب إرفاق عقد العمل والخبرات ، ثم اضغط على رز )إضافة شخص( ليتم ادراجه في المرفقات الطلب اإللكتروني

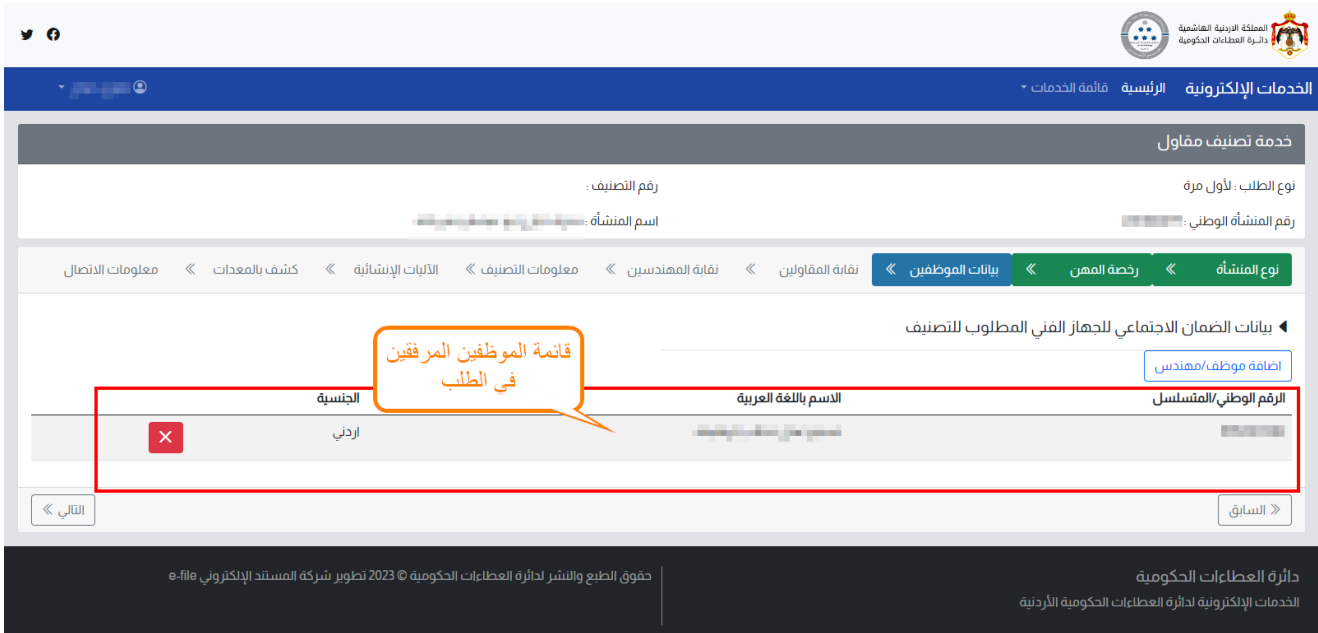

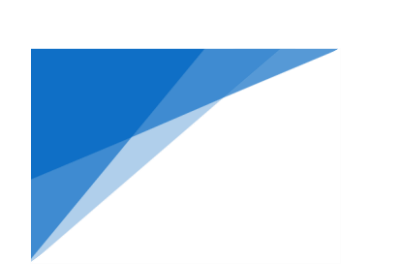

.9.4إضافة بيانات نقابة المقاولين، المطلوب هنا:

.9.4.1 إدخال رقم عضوية النقابة للتحقق من صالحيتها

9.4.2. إرفاق شهادات إنجاز المشاريع (إن وجد)

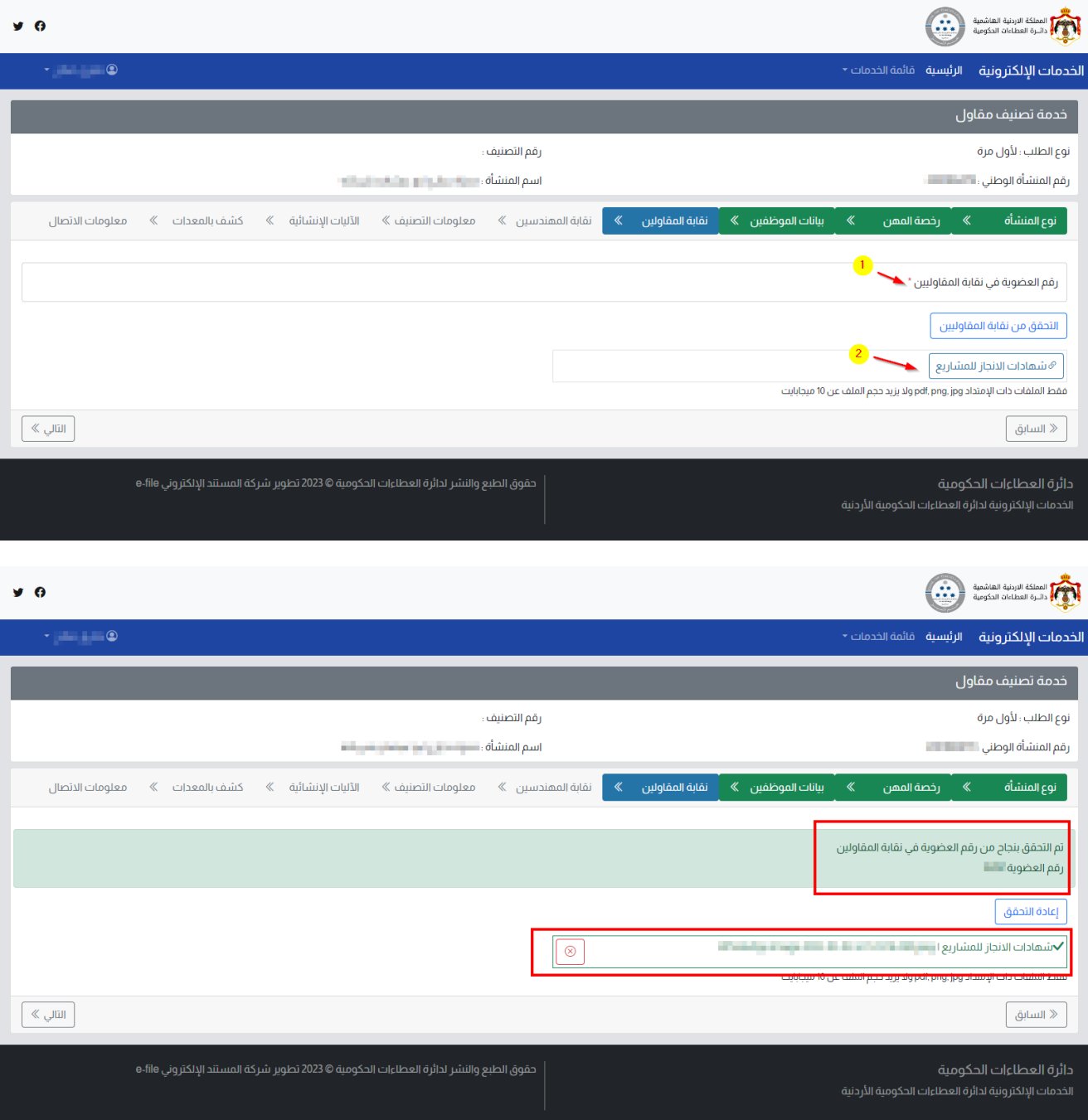

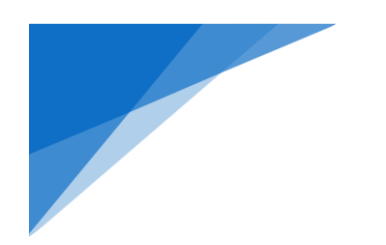

.9.5بيانات نقابة المهندسين ، او ًال إدخال رقم تسجيل المنشأة في نقابة المهندسين , ثم التحقق من صالحيته

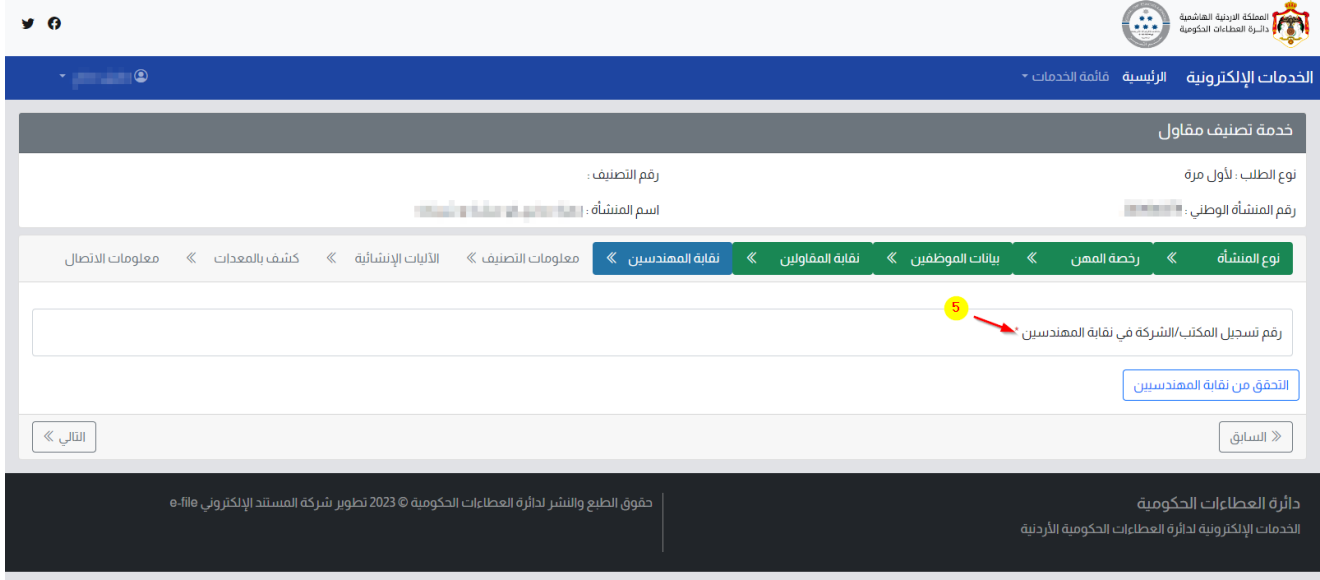

بعد التحقق سيظهر قائمة الموظفين المدرجين تحت اسم المنشأة، يجب تحديد حالة الموظف في الشركة (موظف / شريك) كما هو موضح ، ثم إضغط على زر (التالي)

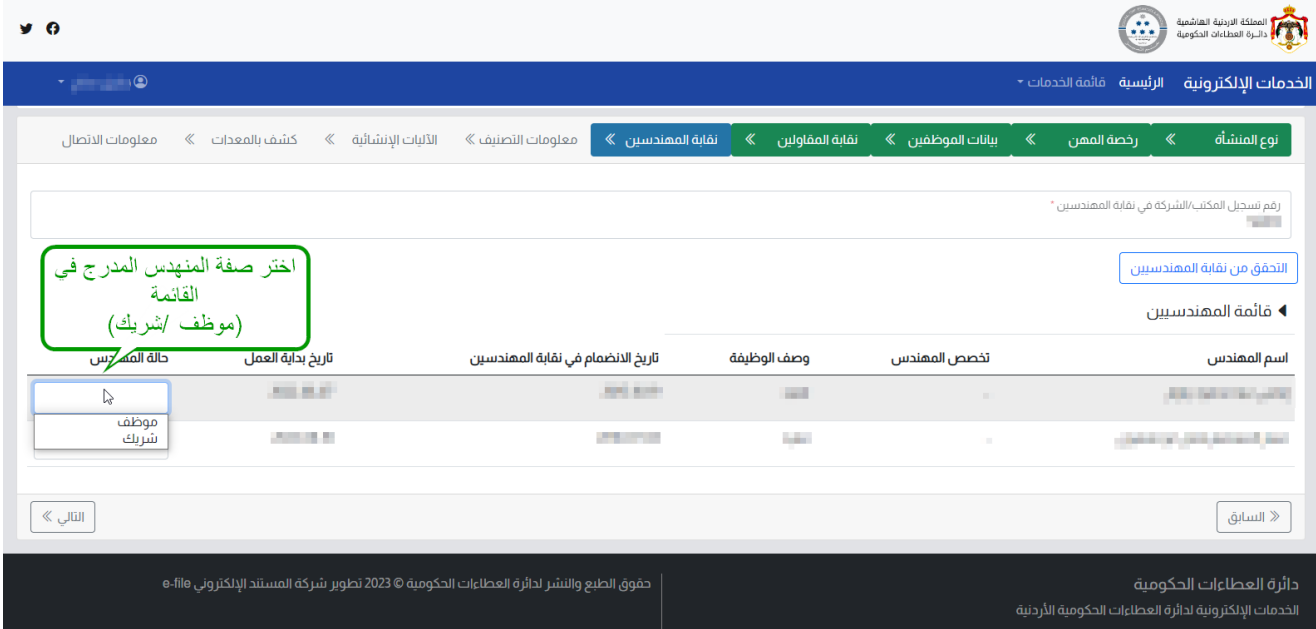

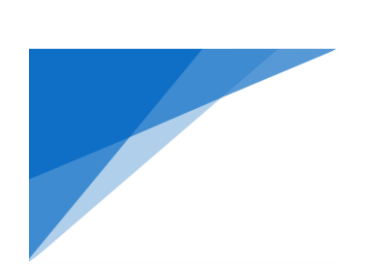

.9.6إضافة التصنيف المطلوب ، اضغط على زر )إضافة التصنيف( يمكن تكرار العملية حسب الحاجة،

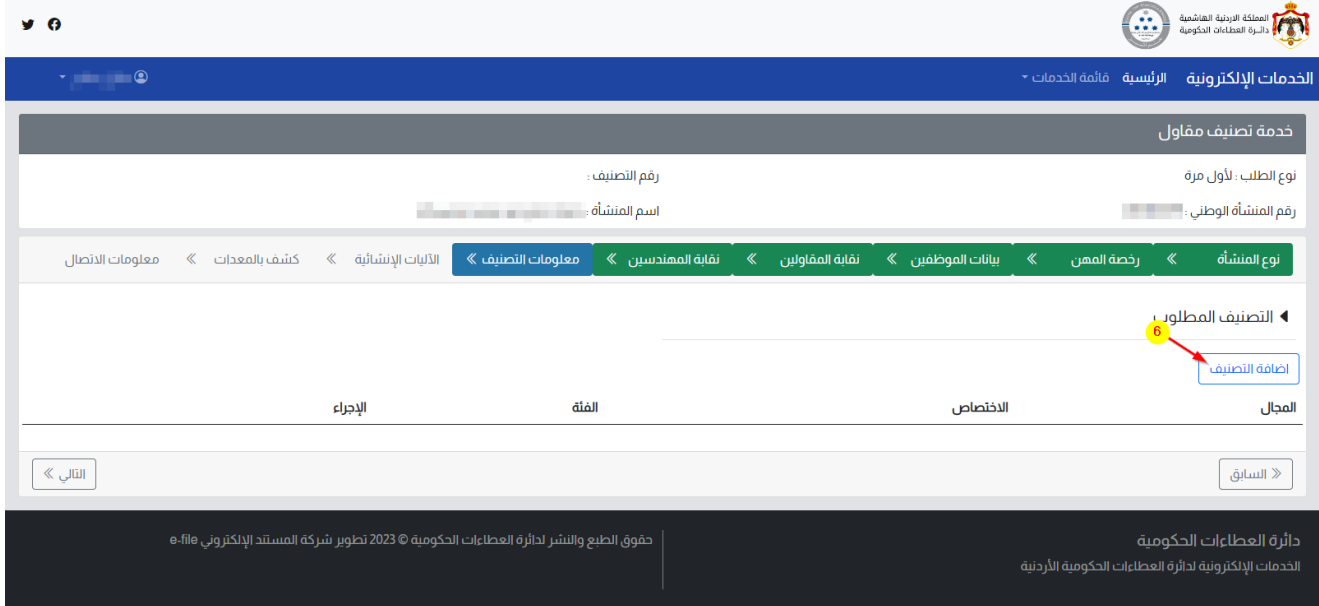

اختر حسب المطلوب كل من (المجال ، التخصص ، الفئة ، الإجراء)، ثم اضغط على زر (إضافة)

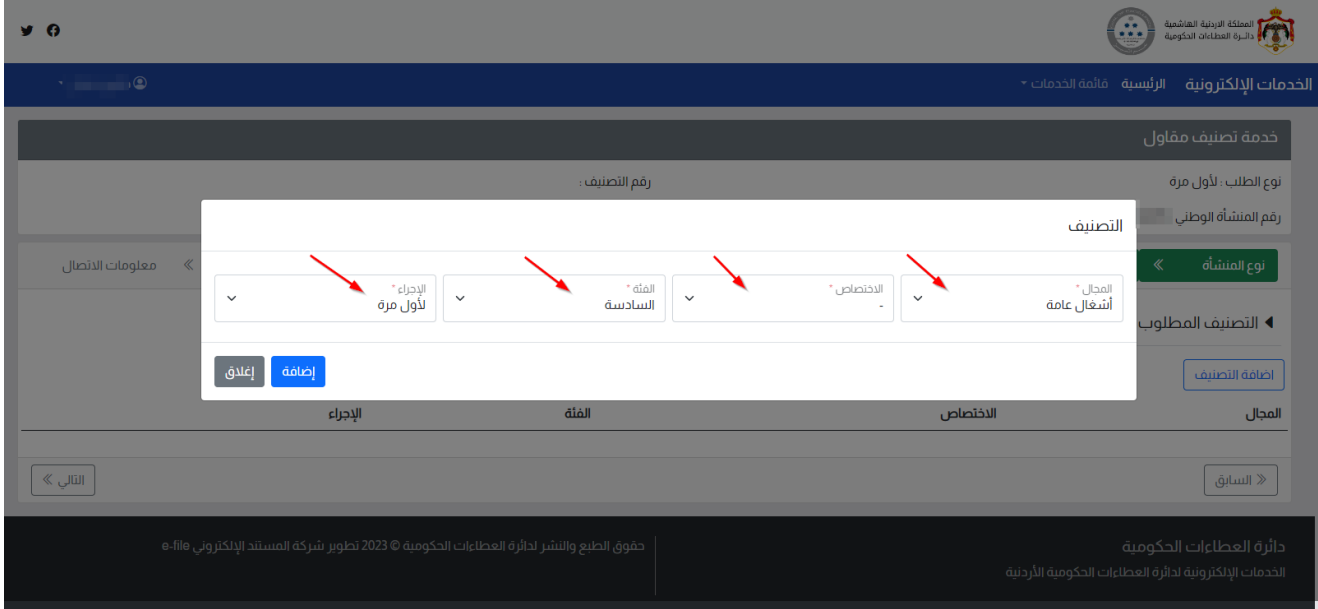

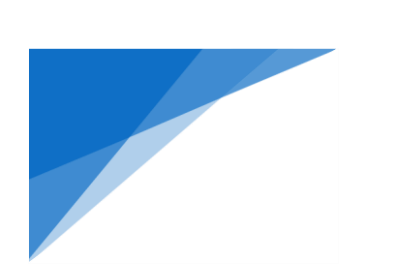

سيظهر التصنيف الدي اخترته في القائمة كما هو موضح

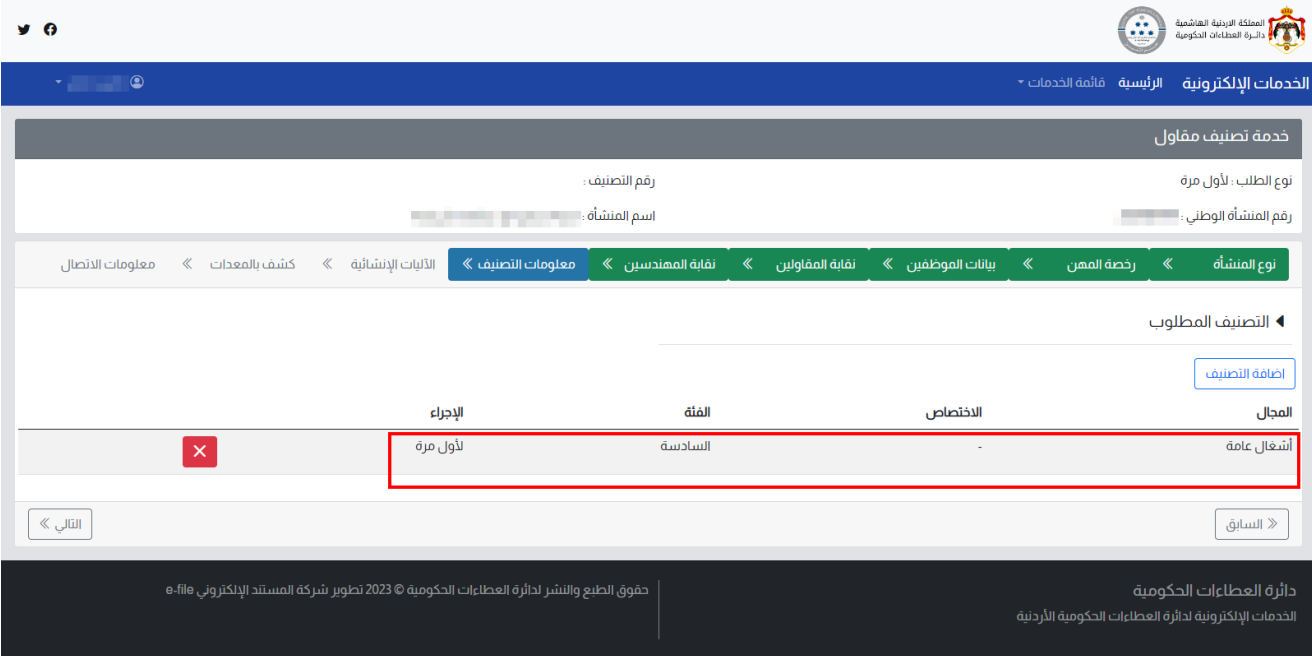

9.7. الآليات الإنشائية، لإدخال قائمة الآليات ، اضغط على زر (إضافة آلية).

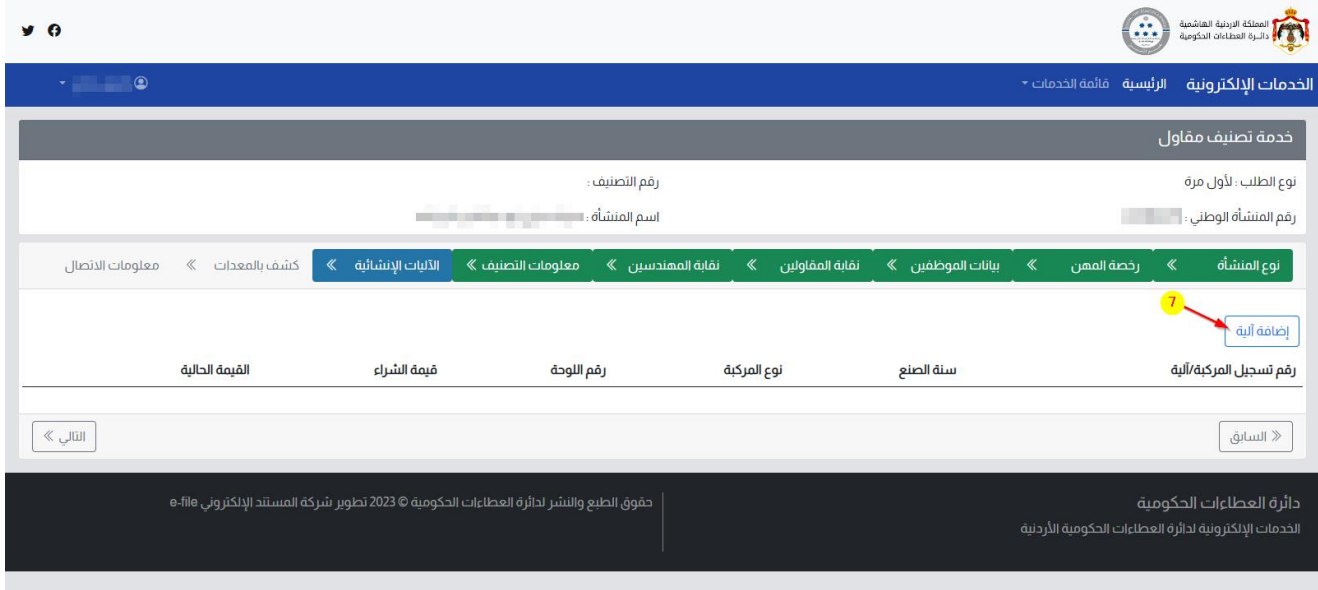

ثم أدخل تفاصيل الآلية (رقم تسجيل المركبة)، ثم اضغط على إضافة

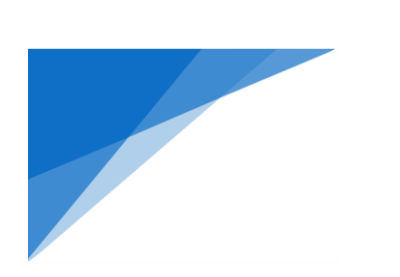

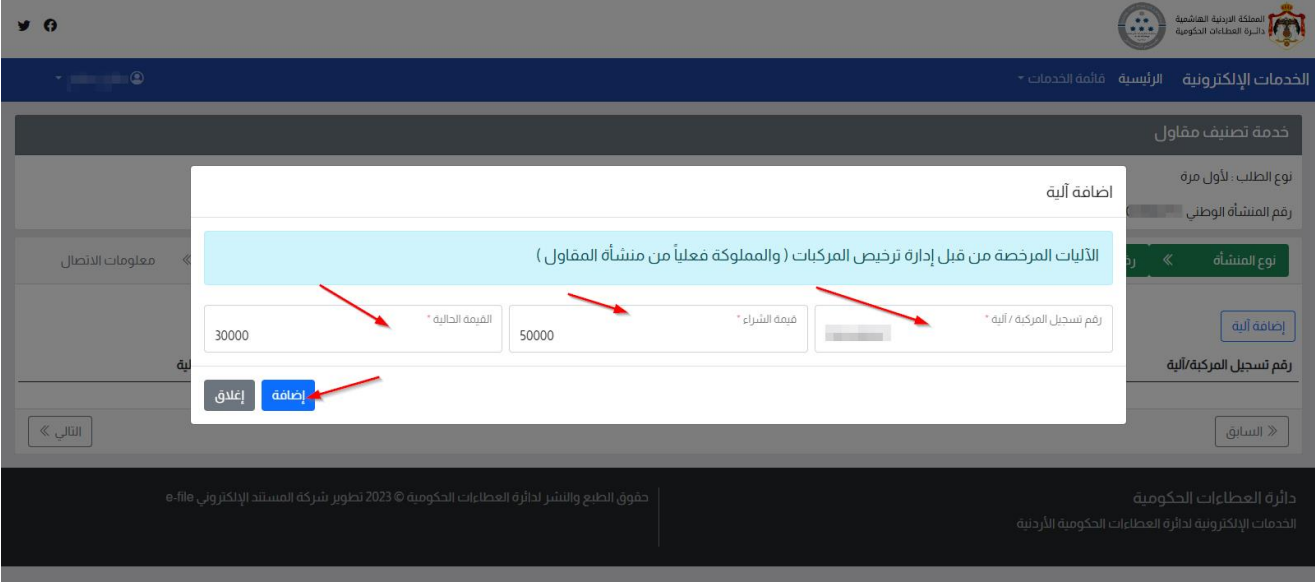

## ليتم إدراجها في قائمة اآلليات المرفقة في الطلب

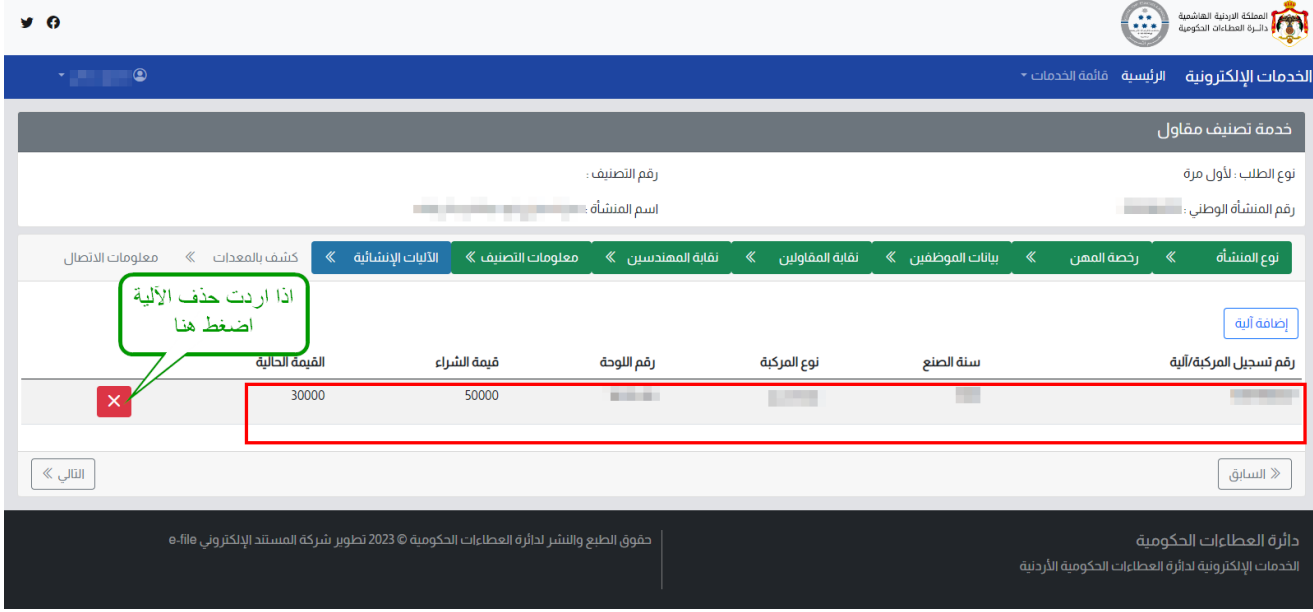

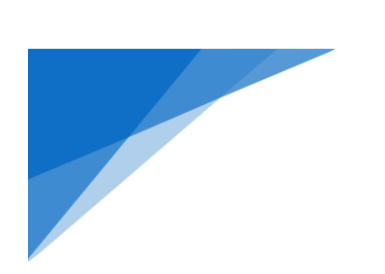

9.8. إضغفة معدة، لإنخال قائمة الآليات ، اضغط على زر (إضافة المعدات).

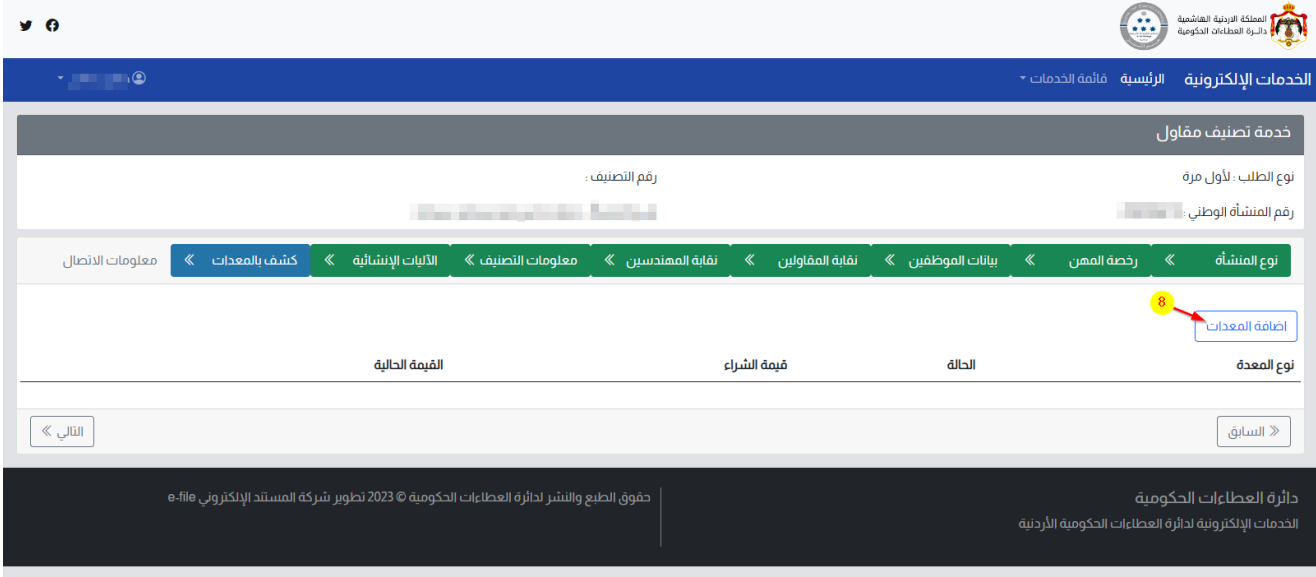

ثم أدخل تفاصيل المعدات ،ثم اضغط على إضافة

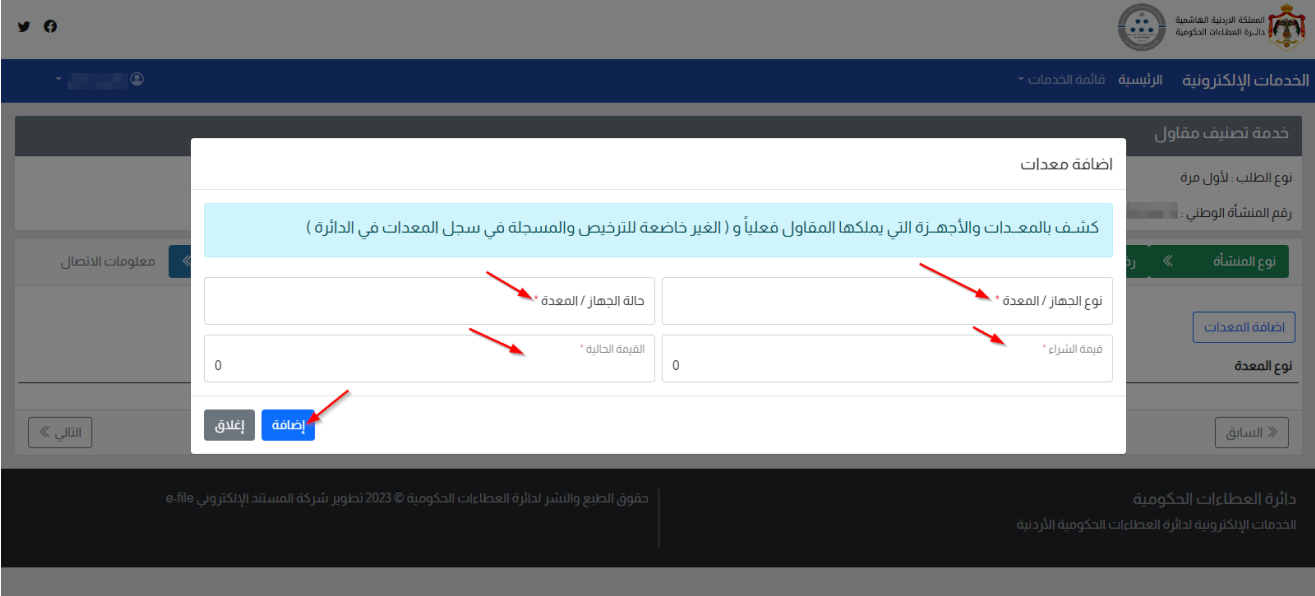

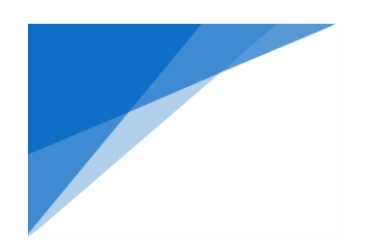

## ليتم إدراجها في قائمة المعدات المرفقة في الطلب

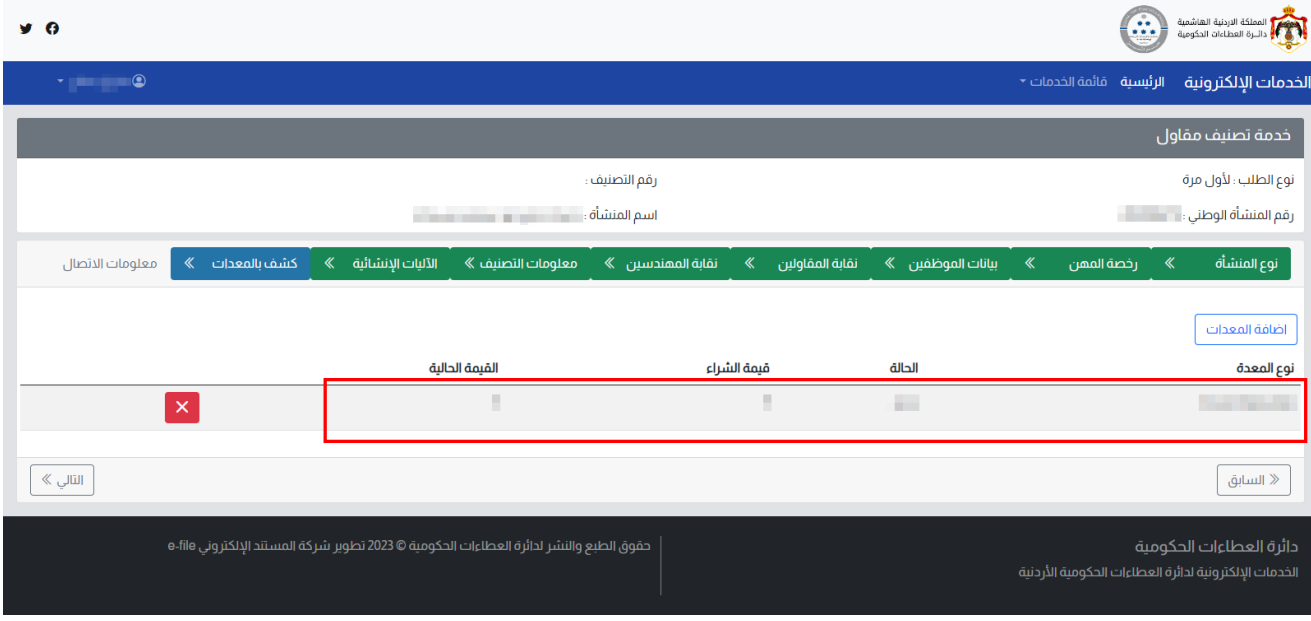

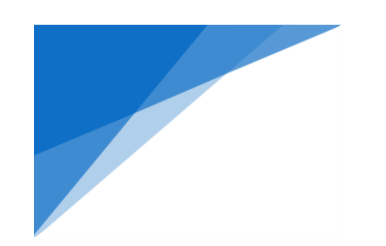

.9.9معلومات االتصال ، أدخل بيانات االتصال الخاصة بمقدم الطلب والتي سيتم بواسطتها التواصل و إرسال االشعارات عن طريق البريد الإلكتروني والرسائل النصية (SMS).

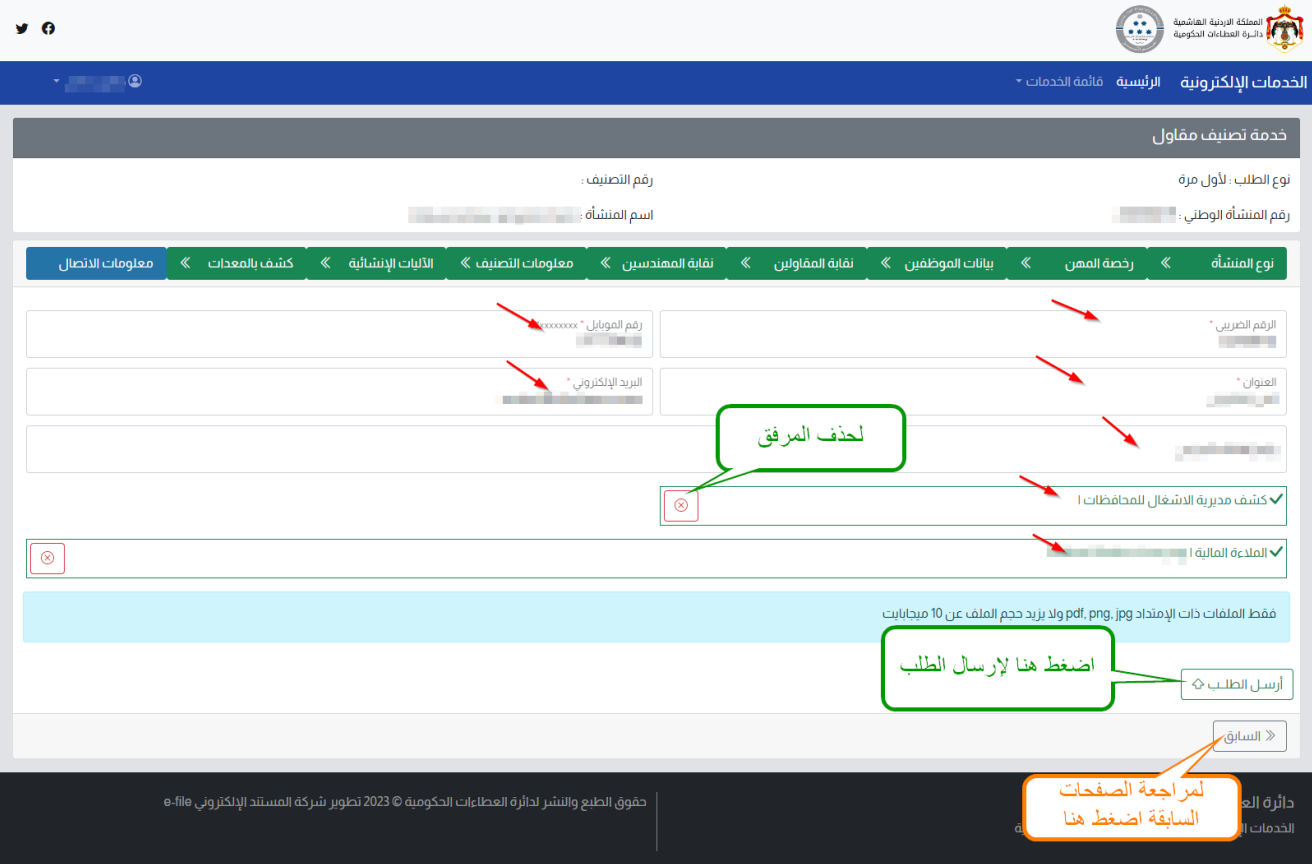

في حالة إتمام عملية إرسال الطلب بنجاح ، سيظهر الرسالة التالية موضح فيها رقم الطلب – المبلغ المطلوب – رقم السداد على إي فواتيركم و سيتم ارسال هذه التفاصيل على البريد اإللكتروني ورساله نصية SMS

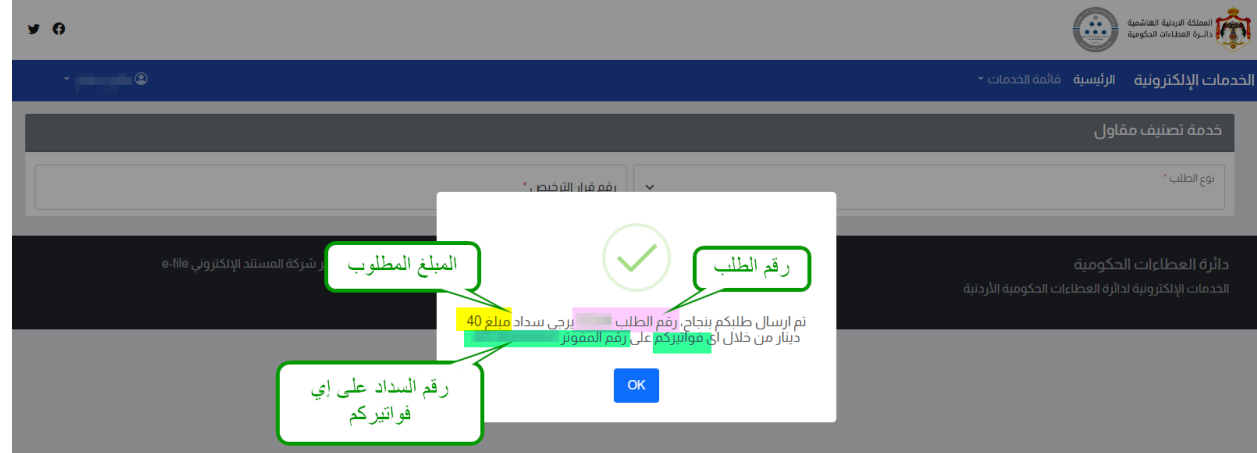

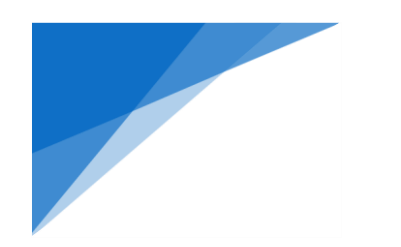

#### .1.2 متابعة طلباتك:

لمتابعة طلباتك التي قدمتها إلكترونيًاعن طريق هذه الموقع عليك الذهاب إلى الصفحة الرئيسية ، حيث سيكون عدد الطلبات المقدمة من خالل المستخدم التي قمت بالدخول به سيكون موض ًحا الرابط النصي الموجود في الصفحة الرئيسية

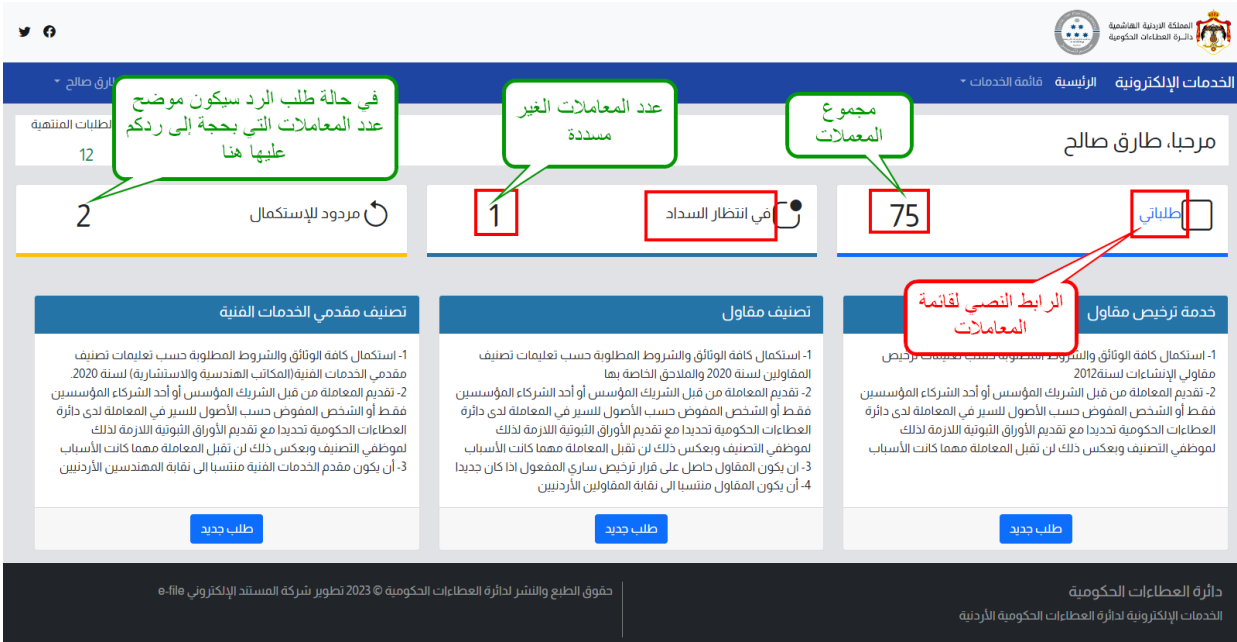

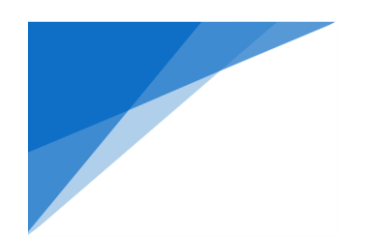

ستظهر قائمة المعاملات المقدمة و حالة كلً منها كما هو مبين

- .1 في أنتظار السداد : يعني أنه تم استقبال طلبك لكنه في انتظار تسديد الرسوم.
	- .2 مسدد : يعني أنه تم تسديد قيمة الرسوم.
	- .3 تحت اإلجراء : يعني أن طلبك قيد الدراسة.
- .4 مردود لالستكمال : يعني أن طلب رفض مبدئيًا بسبب نواقص ، و أنه مطلوب من الرد إلستكمال الطلب.
	- .5 مستكمل : يعني أنك قمت بالرد على طلب االستكمال.
	- .6 موافقة نهائية : يعني أنه تم إنجاز طلبك والمواقفة عليه.
		- .7 مرفوض : يعني أنه تم رفض المعاملة.

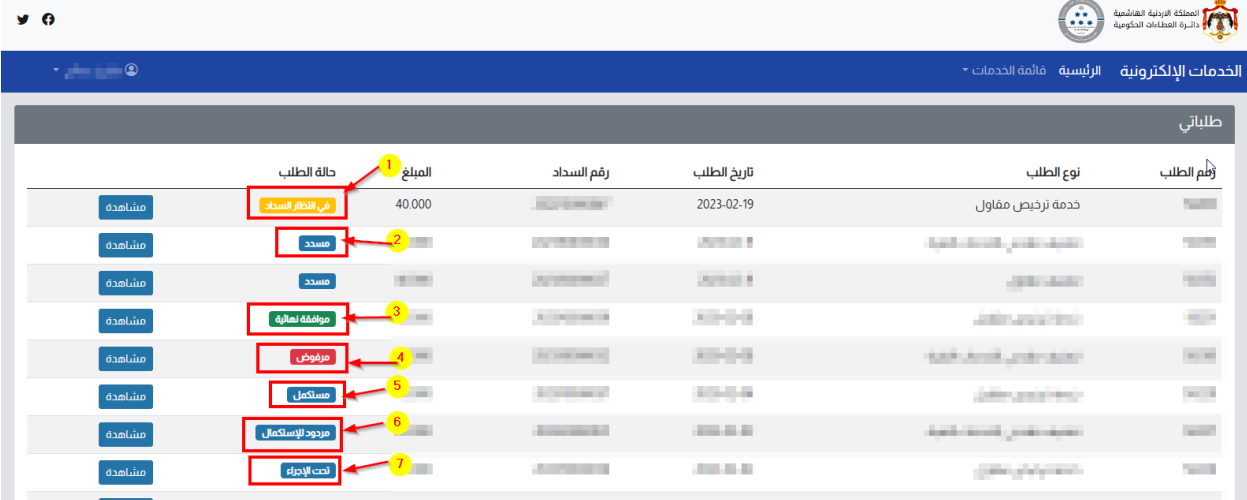

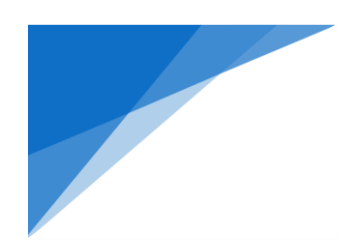

# .2 **خدمة تصنيف مقاول – مصنف سابقًا، انسحاب او ضافة شريك**

# **لتتمكن من استخدام هذه الخدمة يجب عليك تفعيل المنشأة على نظام الخدمات اإللكترونية أوًل، و ذلك كاآلتي:**

## .2.1 خطوات تقديم طلب تفعيل المنشاة على نظام الخدمات اإللكترونية:

1. إذهب للشاشة الرئيسية ، واختر من قائمة الخدمات (المنشآت).

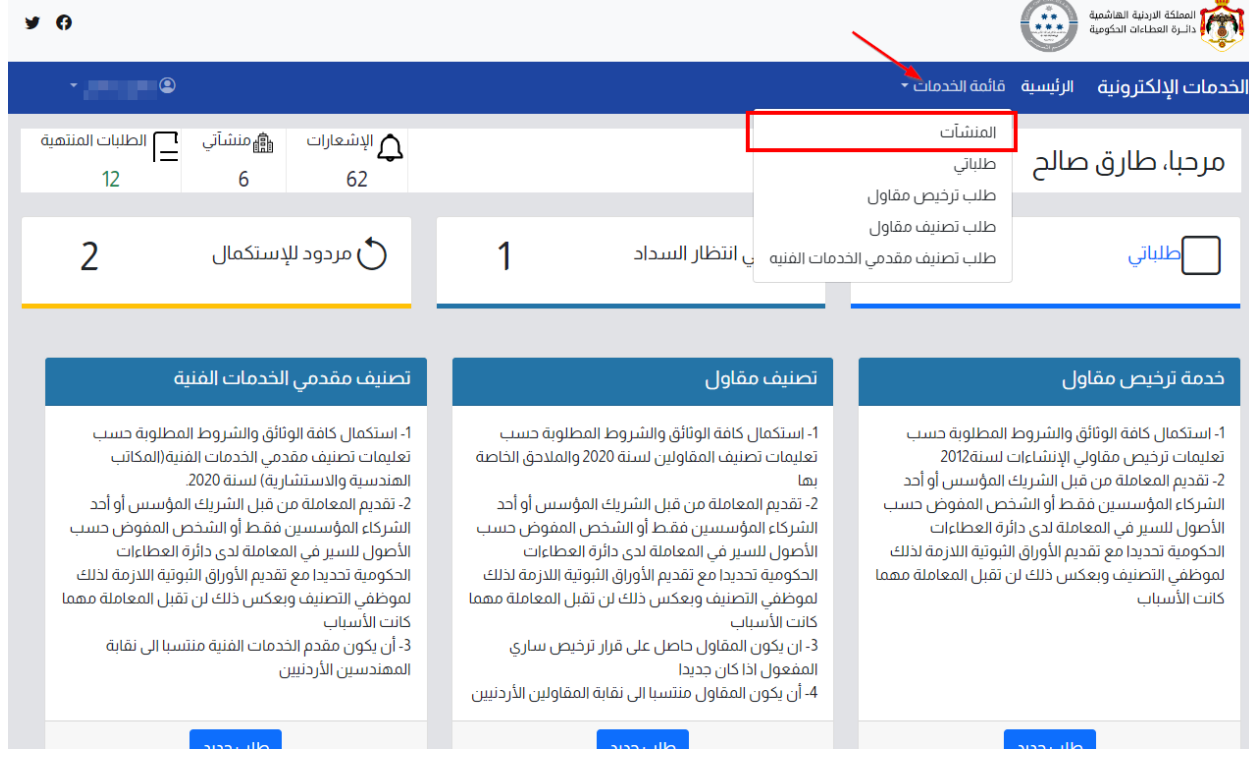

- - 2. ستظهر مجموعة المنشآت المفعلة للمستخدم ، اذا كانت المنشأة المراد تقديم الطلب عليها غير موجودة في الشاشة فعليك تقديم طلب تفعيل المنشأة من خلال الضغط على زر (طلب تفعيل منشأة).

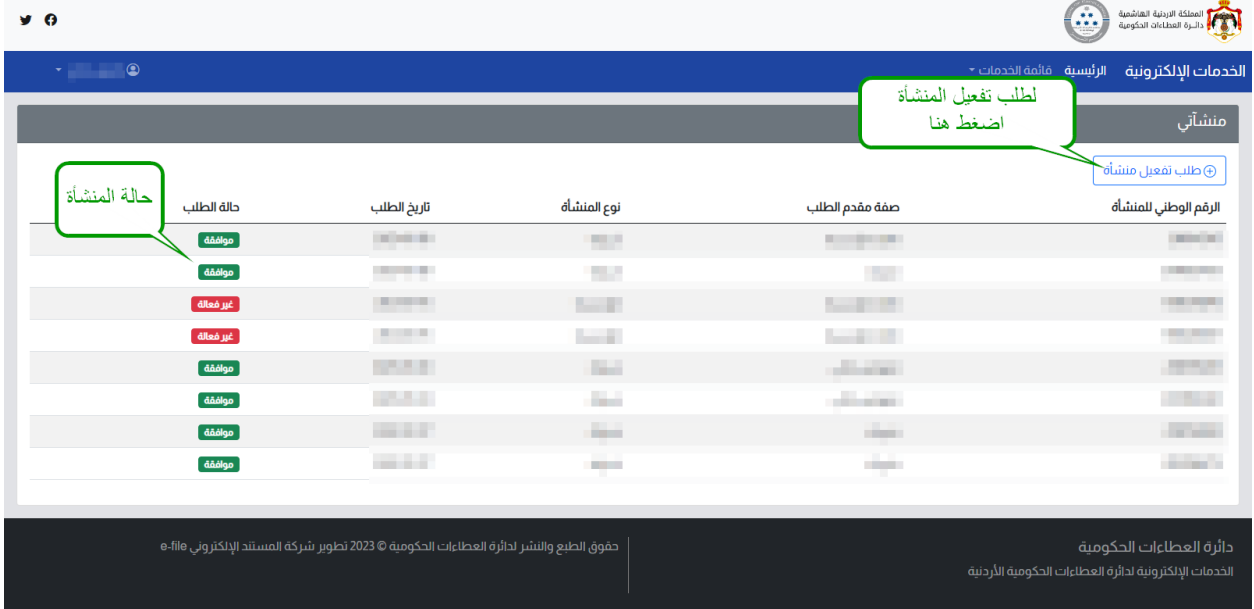

.3 إمأل الطلب بحسب البيانات المطلوبة في الطلب كما هو مبين ثم أرسل الطلب.

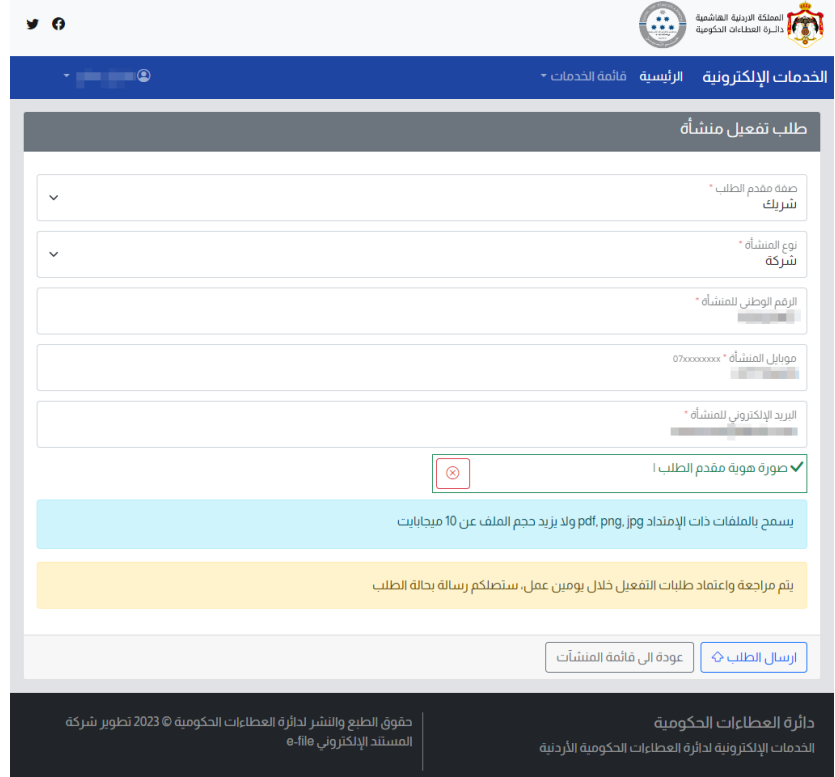

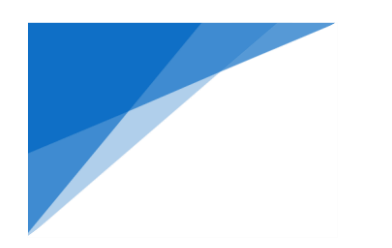

## 2.2. خطوات تقديم طلب تصنيف لمنشأة مصنفة سابقًا:

.1 اضغط على زر )طلب جديد( في مربع تصنيف مقاول في الشاشة الرئيسية ،

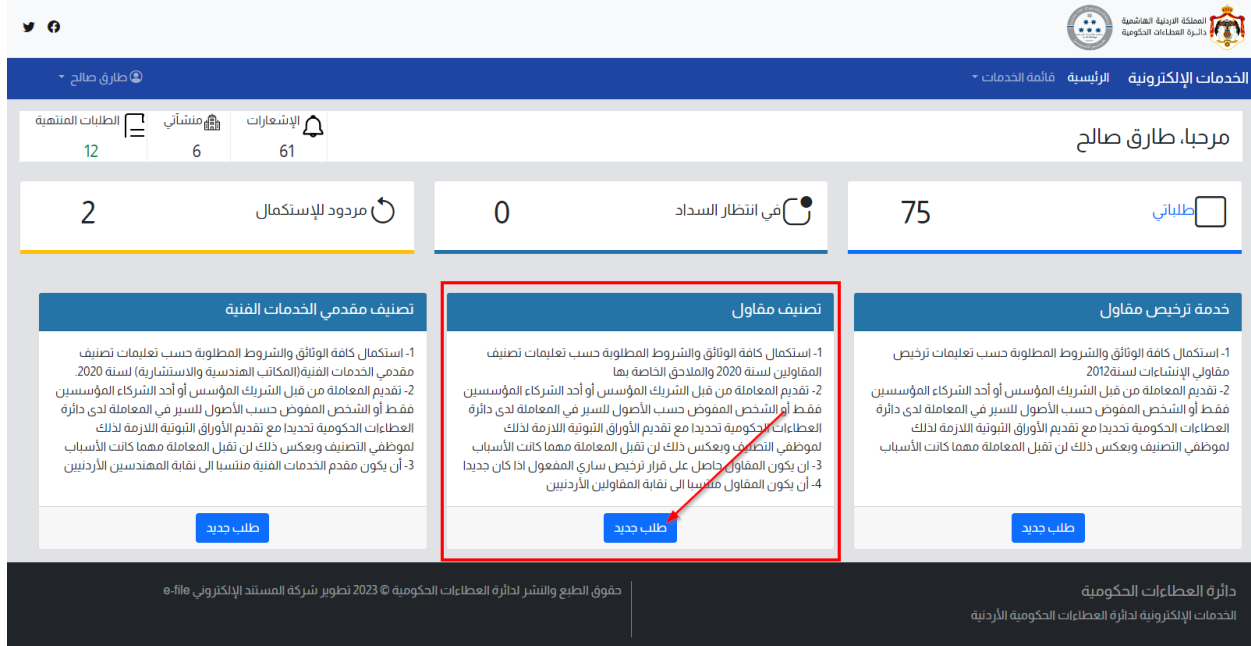

2. اضغط على (إبدأ الخدمة) لعرض الطلب

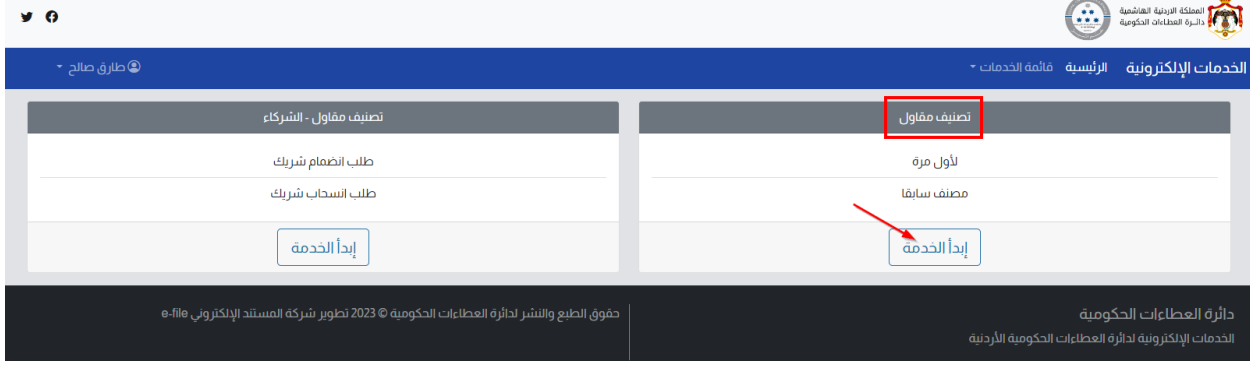

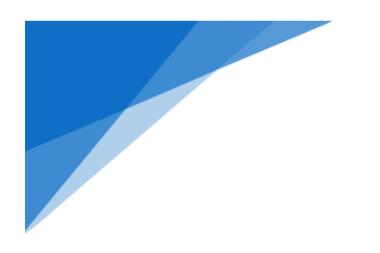

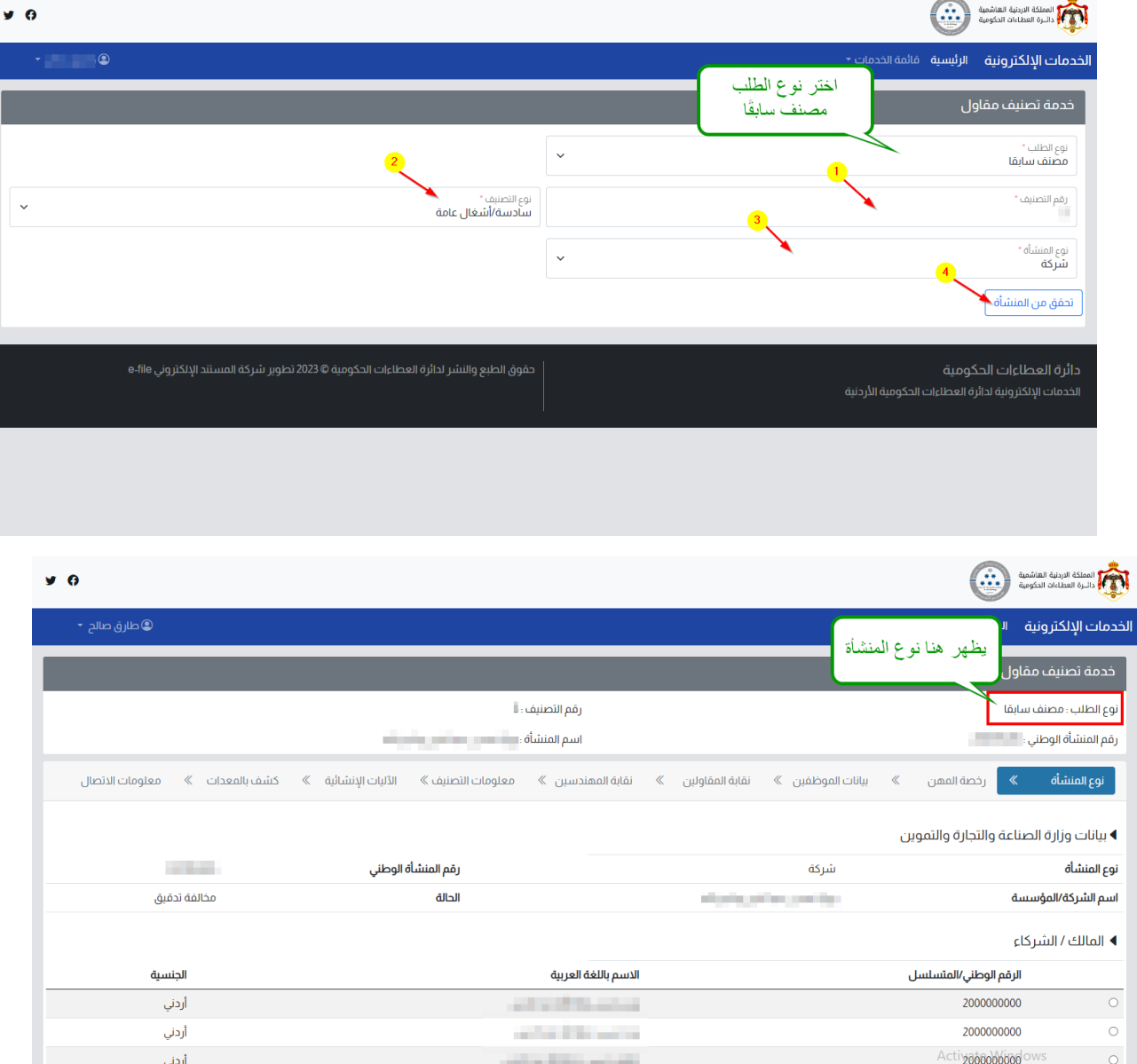

3. اختر نوع الطلب (مصنف سابقا) ، ثم املأ رقم التصنيف ، نوع التصنيف ونوع المنشأة ثم اضغط على (تحقق من المنشأة) 

4. ستقوم بتعبئة الطلب بنفس الخطوات (لأول مرة) المشروحة سابقا في هذه الوثيقة